Guide rapide pour le logiciel

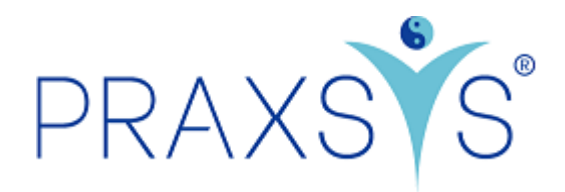

Calendrier en ligne

Version 1.2 / 22.10.2021

## 1. Générale

- Le logiciel PRAXSYS offre la possibilité pour les patients existants ou nouveaux de faire une réservation en ligne dans votre calendrier via votre site web.
- Cela permet de gagner du temps, vous n'avez pas besoin de rappeler les messages sur le répondeur, en cas d'annulation, le rendez-vous est immédiatement publié en ligne, ce qui augmente vos chances de prendre le rendez-vous.
- Ce manuel est un complément aux guides des packages PRAXSYS "Light Plus" et "Basic Plus" et ne contient que les étapes de mise en place du calendrier en ligne.

LISTE DE VÉRIFICATION : Pour que le calendrier en ligne fonctionne correctement, toutes les saisies suivantes sont obligatoires :

- 1) Le code iframe (selon le profil cabinet) doit être saisi sur votre site web
- 2) Profil cabinet : le site web où se trouve votre calendrier en ligne doit être saisi ici.
- 3) Profil utilisateur : vous devez ici saisir votre « titre de spécialiste » et les heures travaillées (ouverture de cabinet)
- 4) Donnée de base des articles: au moins un article / une thérapie doit être libéré pour la réservation en ligne, c'est-à-dire que la case "CL" doit être activée.

## 2. Profil cabinet

### 2.1. Onglet «Calendrier en ligne »

- Vous trouverez ici l'URL de l'Iframe, que vous pouvez saisir sur votre site web. Les instructions sont disponibles dans le lien<https://praxsys.ch/fr/ajouter-calendrier-en-ligne-en-website/>
- Pour des raisons de sécurité, veuillez également saisir sur le site web visé par le calendrier en ligne. Plusieurs sites web peuvent être spécifiés ici.

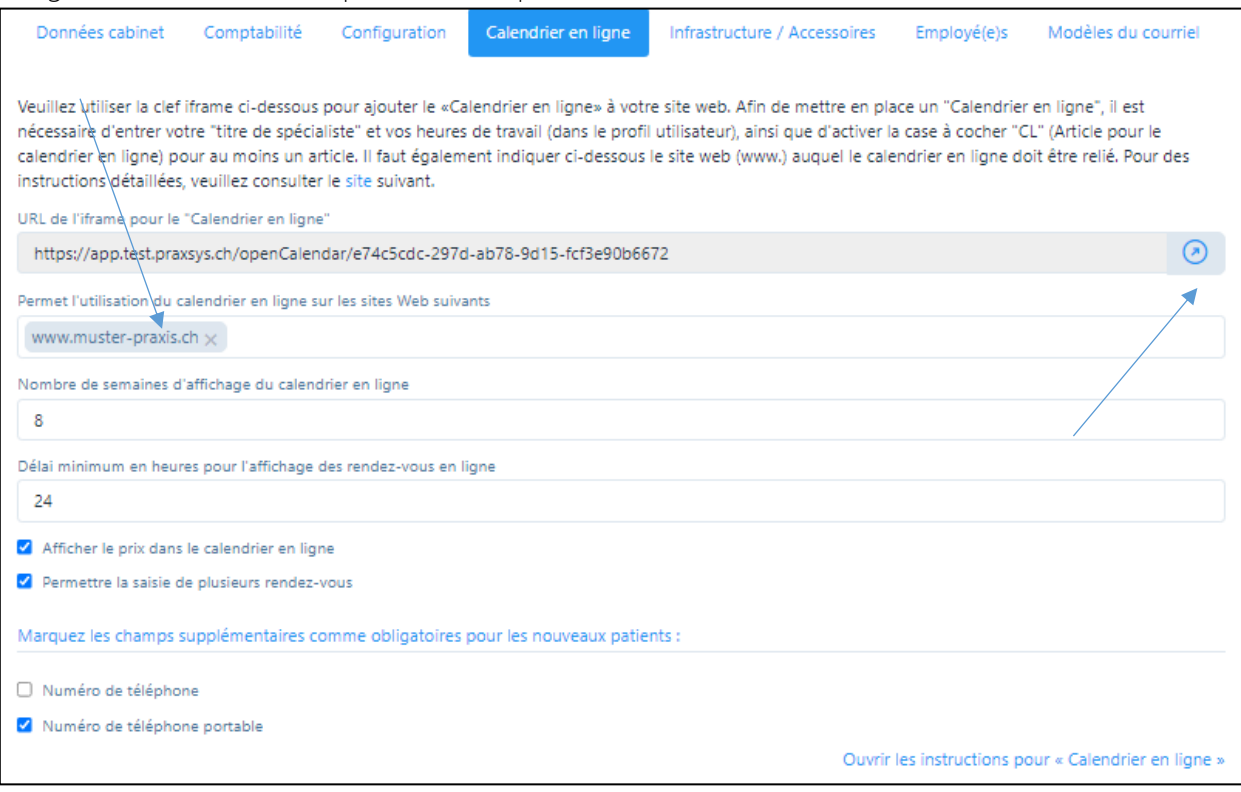

- Dans le champ « Nombre de semaines d'affichage du calendrier en ligne », vous pouvez saisir la période pendant laquelle des rendez-vous sont proposés sur votre calendrier en ligne. Par exemple, si vous sélectionnez 8 semaines, aucun rendez-vous n'est affiché à partir de la 9e semaine.
- Afin de vous donner suffisamment de temps pour accepter ou annuler un rendez-vous en ligne, le champ « Délai minimum en heures pour l'affichage des rendez-vous en ligne » vous permet de préciser que le premier rendez-vous n'apparaîtra qu'après le temps que vous avez saisi. Par exemple, 24 heures signifie qu'une réservation en ligne peut être effectuée à partir de l'heure correspondante au plus tôt dans les 24 heures
- Si vous souhaitez afficher le prix des services dans le calendrier en ligne, cochez cette case.
- En cochant la case « Permettre la saisie de plusieurs rendez-vous », vous autorisez un patient à saisir plusieurs rendez-vous à la fois dans le calendrier en ligne. Cela présente l'avantage de pouvoir saisir des séries de traitement. ATTENTION : Si vous activez cette fonction, il y a un risque que votre calendrier soit rempli de données. Par conséquent, veuillez vérifier quotidiennement qu'aucune entrée incorrecte n'est effectuée.
- Certains champs tels que le sexe, le nom, le prénom, l'adresse, le code postal, la ville, le pays, la date de naissance et l'adresse de courriel sont des champs obligatoires. Ils sont nécessaires pour

éviter les éventuelles doubles entrées de patients. Si vous souhaitez avoir des champs obligatoires supplémentaires, comme le numéro de téléphone portable, cochez cette case.

• Si vous souhaitez tester le calendrier en ligne pour sa fonctionnalité, cliquez sur le bouton flèche. Cela simulera l'écran de votre site web.

### 2.2. Onglet «Modèles du courriel»

• Les deux modèles "Confirmation de réservation en ligne" et "Refuser de réservation en ligne" sont fournis pour les réservations en ligne :

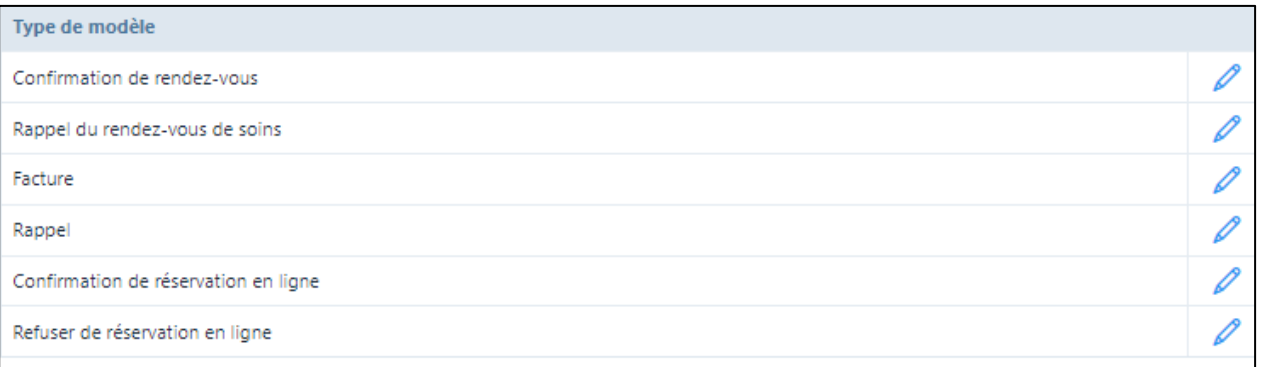

• En cliquant sur le symbole du crayon, de nouvelles fenêtres s'ouvrent et vous pouvez modifier le texte standard selon vos souhaits :

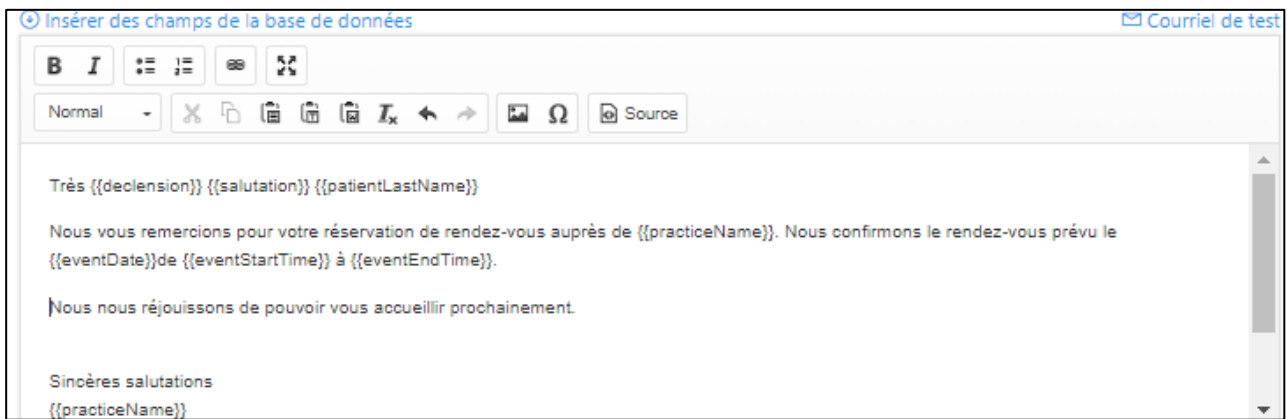

- Si vous souhaitez permettre aux patients d'annuler leur réservation, vous avez besoin du champ de base de données {{cancelLink}}, que vous trouverez en cliquant sur "Insérer des champs de base de données" (il existe d'autres champs pour personnaliser l'e-mail). Veuillez vous référer au manuel de l'utilisateur
- Vous pouvez ensuite insérer la phrase suivante, par exemple : «Si vous ne pouvez pas vous rendre au rendez-vous pour des raisons importantes, veuillez annuler au moins 24 heures à l'avance en utilisant le lien suivant {{cancelLink}}. Sinon, nous devons facturer le traitement »
- Le patient reçoit un courriel avec un lien pour annuler le rendez-vous. Toutefois, cela n'est possible que si le rendez-vous n'a pas déjà été converti par le thérapeute (voir chapitre 7.) :

Corinne Huber <info@praxsys.ch> im Auftrag von Corinne Huber <noreply@praxsys.ch>  $CH$ Confirmation de rendez-vous Très cher Monsieur Kränzlin Nous vous remercions pour votre réservation de rendez-vous auprès de Muster Praxis. Nous confirmons le rendez-vous prévu le 02.11.2021de 14:00 à 15:00. Si vous ne pouvez pas vous rendre au rendez-vous pour des raisons importantes, veuillez annuler au moins 24 heures à l'avance en utilisant le lien suivant Annulation. Sinon, nous devons facturer le traitement. Nous nous réjouissons de pouvoir vous accueillir prochainement. Sincères salutations Muster Praxis Dornacherstrasse 7 6004 Luzern

• Si le patient appuie sur le lien, la réservation en ligne dans le calendrier est automatiquement supprimée et le thérapeute reçoit le message suivant :

Très chère Madame Huber

Votre patient Kurt Kränzlin a annulé/e sa réservation en ligne du 09.11.2021 à 14:00.

La réservation en ligne a été automatiquement supprimée par le système.

Sincères salutations, Votre équipe PRAXSYS de Debitoris

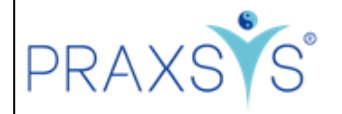

## 3. Profil utilisateur

• Veuillez d'abord vous rendre sur votre profil d'utilisateur et sélectionner l'onglet "Données personnelles". Ici, dans le champ " Votre titre de spécialiste ", sélectionnez une ou plusieurs des options proposées ou entrez votre description. Ce ou ces titres seront ensuite affichés sur le calendrier en ligne de votre cabinet.

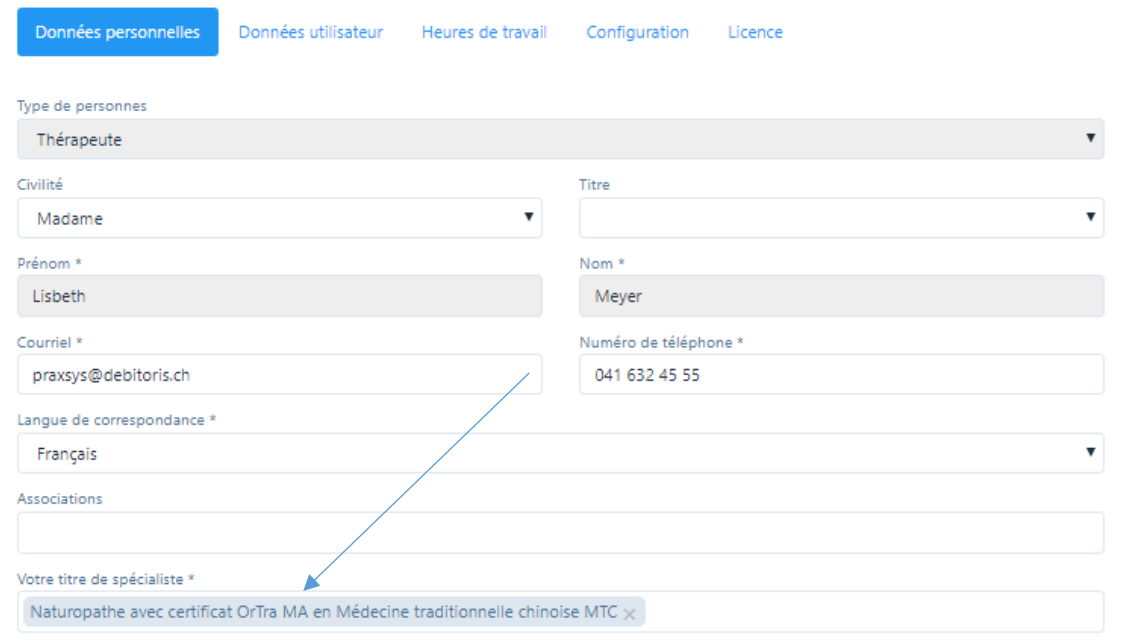

• Pour que le calendrier en ligne s'affiche sur votre site web, vous devez définir les heures d'ouverture de votre cabinet dans l'onglet "Heures de travail". Vous pouvez effectuer plusieurs entrées par jour, par exemple avec la pause déjeuner, les heures intermédiaires, etc.

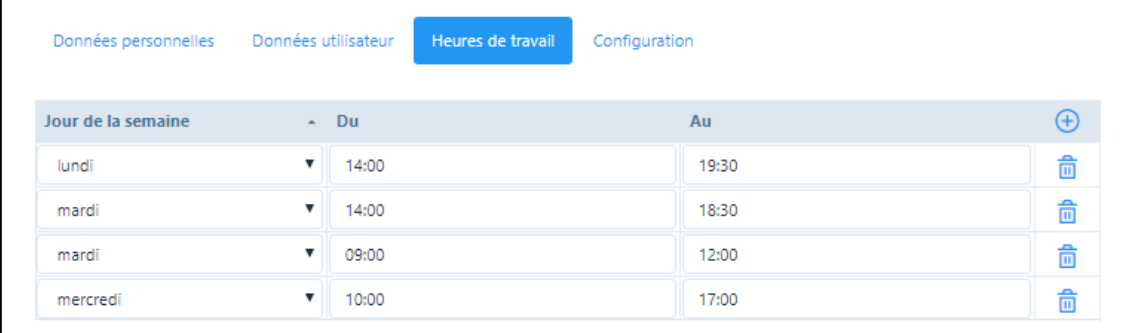

### 4. Donnée de base des articles

- Vous avez peut-être déjà saisi les thérapies que vous proposez. Si vous ne l'avez pas encore fait, veuillez les saisir d'abord comme décrit dans le guide rapide packages « Light Plus » ou « Basic Plus »
- Dans la fiche article, vous pouvez maintenant choisir parmi les thérapies que vous avez saisies celles qui doivent être proposées sur le calendrier en ligne. Pour ce faire, activez la case « CL » (Calendrier en ligne) et cochez les articles correspondants. Veuillez enregistrer votre saisie.

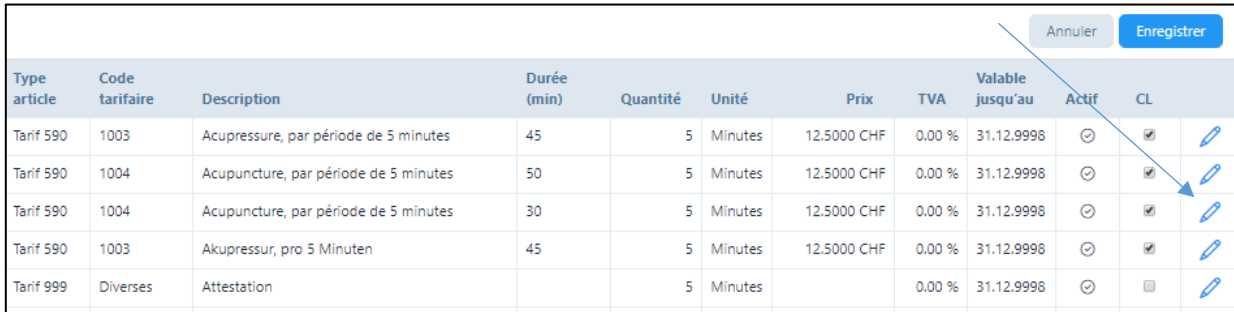

• Vous avez maintenant la possibilité d'ajuster l'affichage dans le calendrier en ligne ou de saisir le nombre de traitements parallèles (par exemple, thérapie de groupe, acupuncture, etc.). Pour ce faire, sélectionnez le symbole du stylo à droite de la case. Une nouvelle fenêtre s'ouvrira avec les données des articles et les informations pour le calendrier en ligne. Sélectionnez le registre « Calendrier en ligne ».

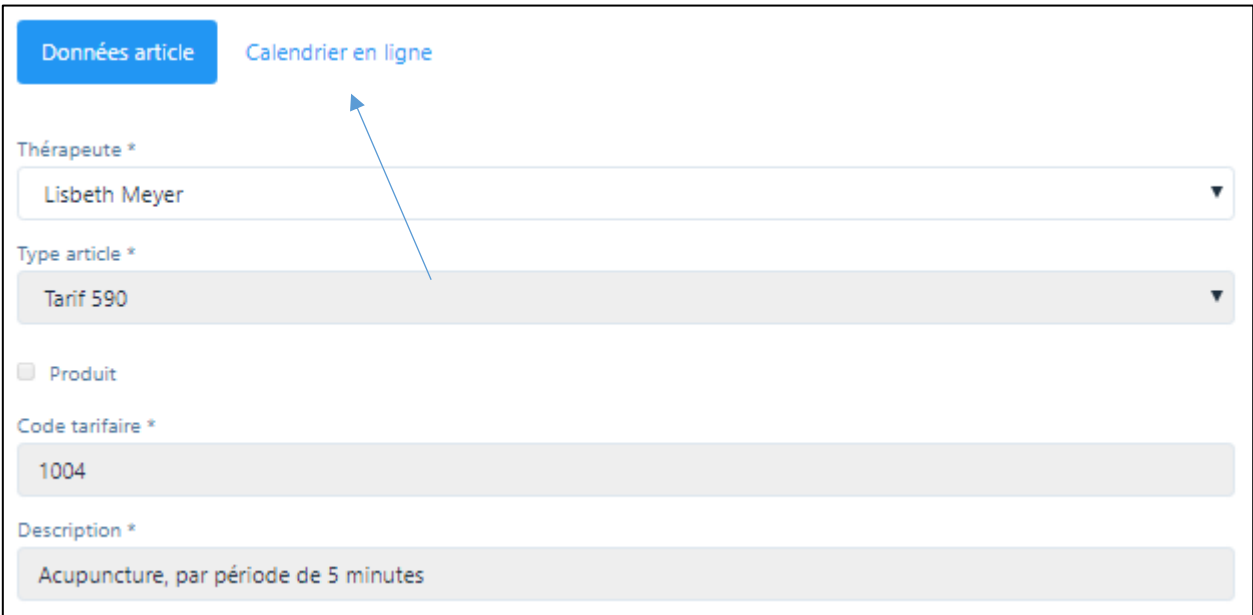

Vous serez dirigé vers une nouvelle fenêtre :

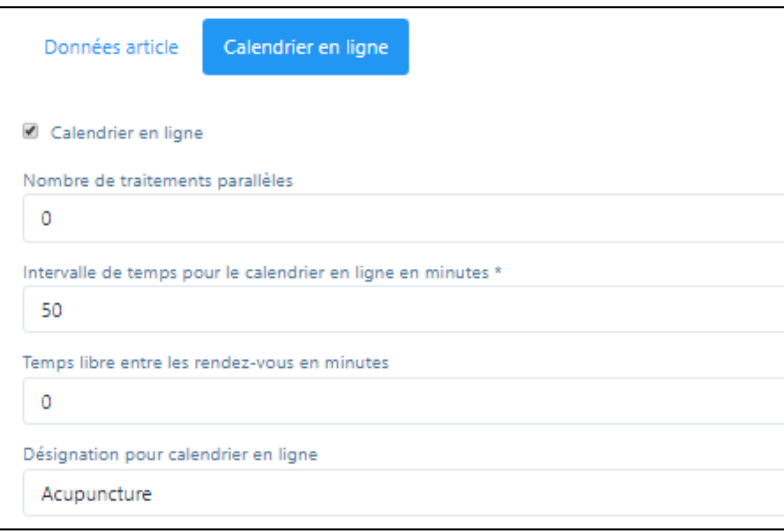

- Par défaut, le nombre "0" est saisi pour «Nombre de traitements parallèles ». Si vous proposez une thérapie de groupe, vous pouvez indiquer ici le nombre maximum de participants. Tant que ce numéro n'est pas atteint, plusieurs réservations peuvent être effectuées dans cette intervalle de temps.
- «Intervalle de temps pour le calendrier en ligne en minutes » : par défaut, l'intervalle correspondant à la durée de la thérapie selon l'administration de l'article. S'il y a plusieurs traitements possibles en une heure (par exemple la MTC), vous pouvez indiquer ici l'intervalle de temps dans lequel les rendez-vous peuvent être affichés sur le calendrier en ligne. Pour 3 rendez-vous en une heure, sélectionnez "20" (minutes). De cette façon, vous recevrez 3 rendez-vous qui se chevauchent en une heure (voir les représentations au chapitre 7.).

IMPORTANT : Dans ce cas, le champ "Nombre de traitements parallèles" ne peut contenir que le chiffre 0, sinon trop de rendez-vous de traitement seront proposés.

- Temps libre entre les traitements en minutes : Ce champ vous permet de déterminer si vous souhaitez faire une "pause" entre deux traitements. Par exemple, si vous avez saisi 50 minutes pour la durée du traitement dans la fiche article, vous pouvez saisir "10" (minutes) ici, alors le prochain rendez-vous ne sera affiché qu'après 60 minutes.
- « Désignation pour calendrier en ligne » : ici, par défaut, le texte de l'article sans "par 5 minutes" (ceci est nécessaire pour une facturation correcte) est suggéré. Si vous n'êtes pas d'accord avec la suggestion, vous pouvez modifier le texte comme vous le souhaitez.

Par exemple, si vous souhaitez proposer uniquement une « consultation initiale » et une « consultation de suivi », vous pouvez utiliser l'article 999 « Consultation » à cette fin et adapter la durée et le prix en conséquence.

IMPORTANT : Il est possible que vous puissiez mettre vos traitements sur le calendrier en ligne sans prix. Toutefois, il est obligatoire d'indiquer la durée, sinon l'heure dans le calendrier ne peut pas être bloquée.

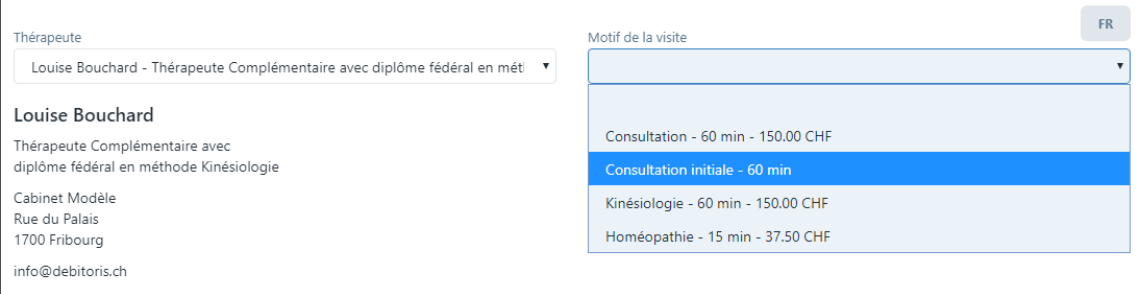

## 5. Affichage sur votre site web / réservation en ligne d'un patient

Dans la suite, nous montrons brièvement comment le système fonctionne pour les patients:

- D'abord, le visiteur voit le thérapeute et son titre professionnel. Dans un cabinet avec plusieurs thérapeutes, le patient reçoit une sélection de tous les thérapeutes qui ont activé le calendrier en ligne.
- Ensuite, les thérapies possibles lui sont proposées.

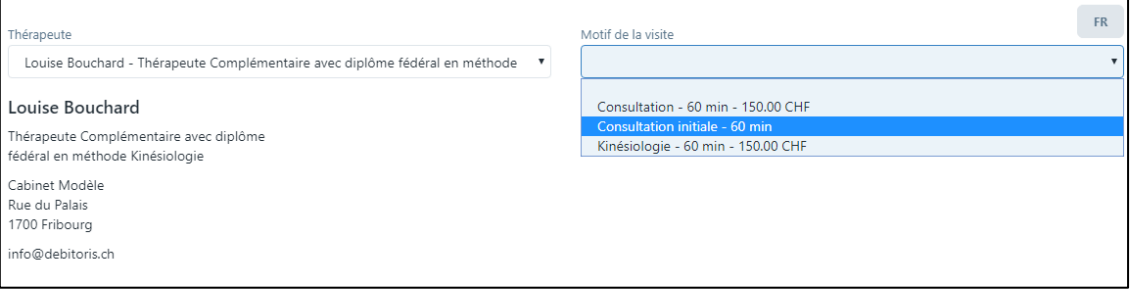

• Il choisit la thérapie appropriée et reçoit ensuite une sélection de propositions de rendez-vous. Si aucun autre rendez-vous n'est disponible dans la semaine correspondante, le prochain rendezvous disponible est affiché.

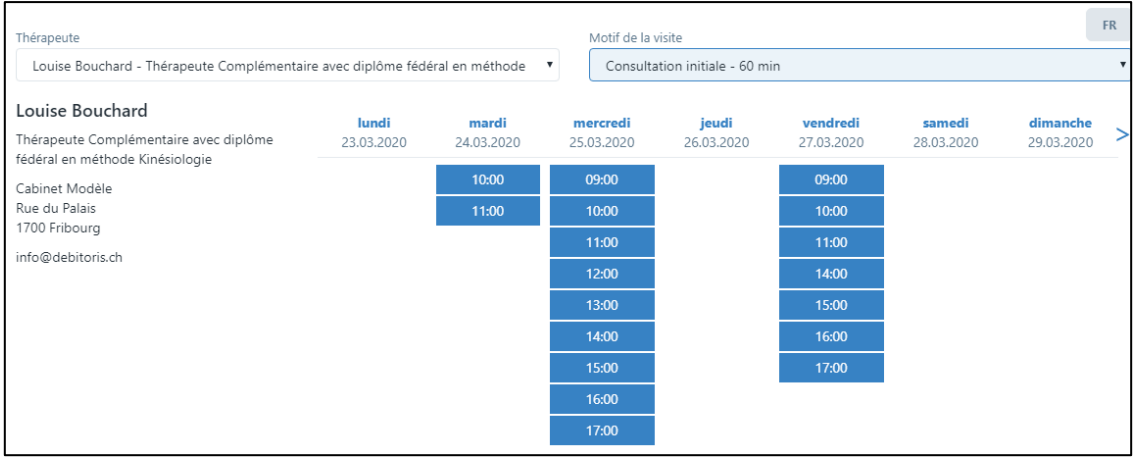

- Le visiteur sélectionne un ou plusieurs rendez-vous ce dernier point n'étant possible que si la fonction « Permettre la saisie de plusieurs rendez-vous » est activée.
- -Si plusieurs rendez-vous peuvent être saisis, le message suivant s'affiche après la première sélection de rendez-vous :

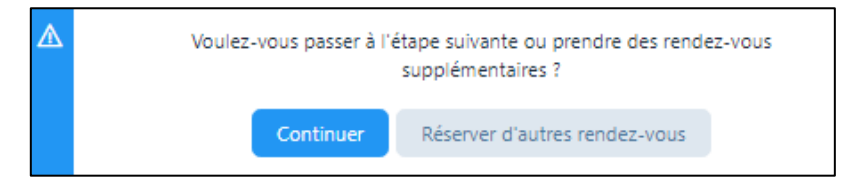

Si le patient souhaite prendre plusieurs rendez-vous, il peut les sélectionner (ou les désélectionner) en cliquant sur le rendez-vous et recevra alors un résumé :

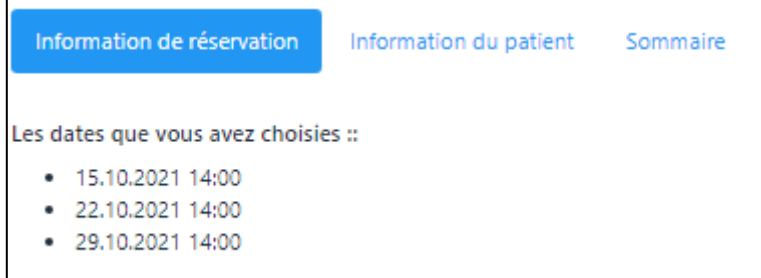

• Après avoir cliqué sur "Continuer", d'autres champs s'ouvriront. Le patient indique ici s'il est déjà un patient du cabinet et, le cas échéant, s'il a déjà effectué une réservation en ligne.

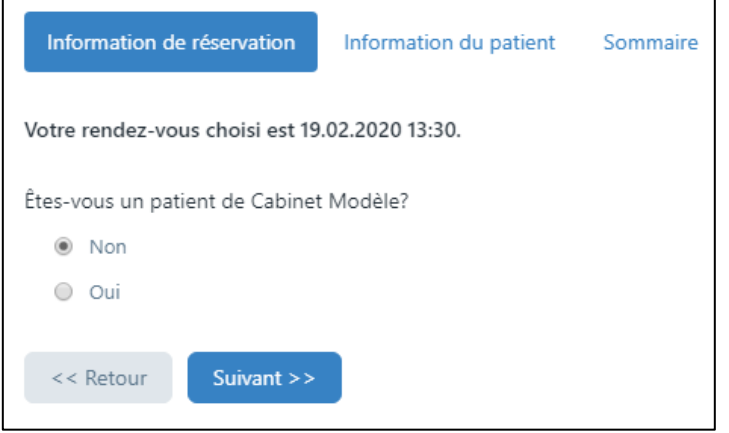

1) Nouveau patient : un nouveau patient est invité à saisir ses données personnelles :

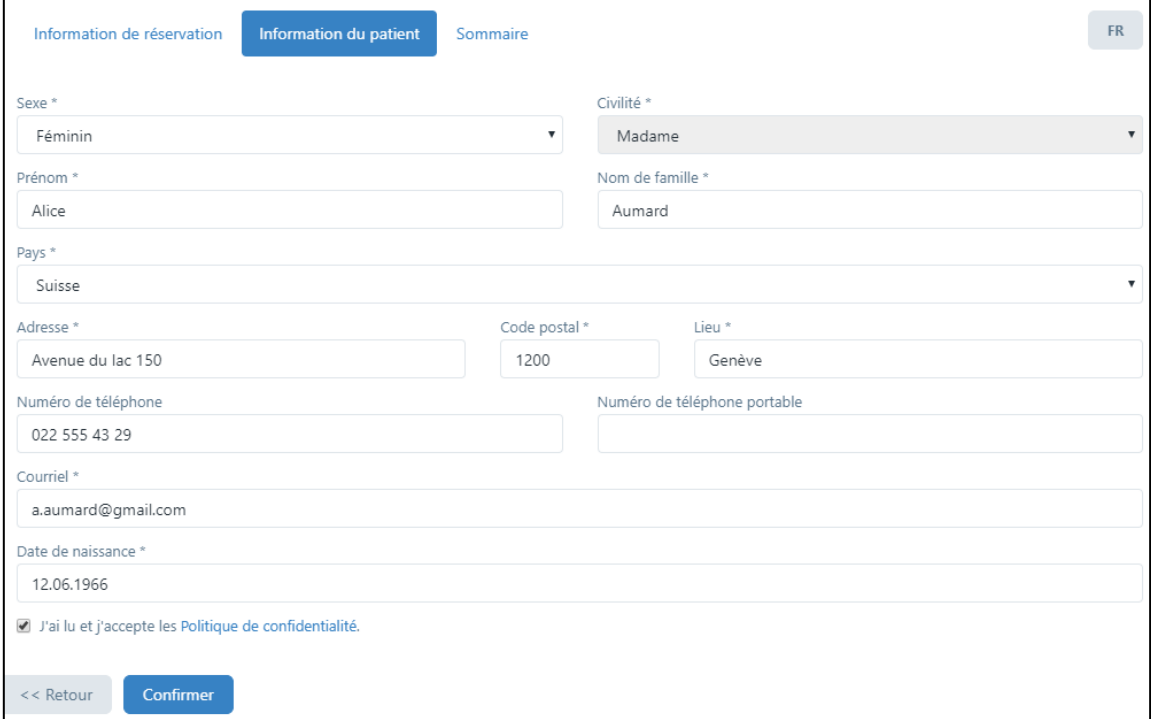

Après avoir cliqué sur la case correspondant à la politique de confidentialité, il recevra un résumé de la réservation. En même temps, le patient reçoit un e-mail avec un lien de confirmation. Cela empêche les personnes qui n'existent pas de se connecter.

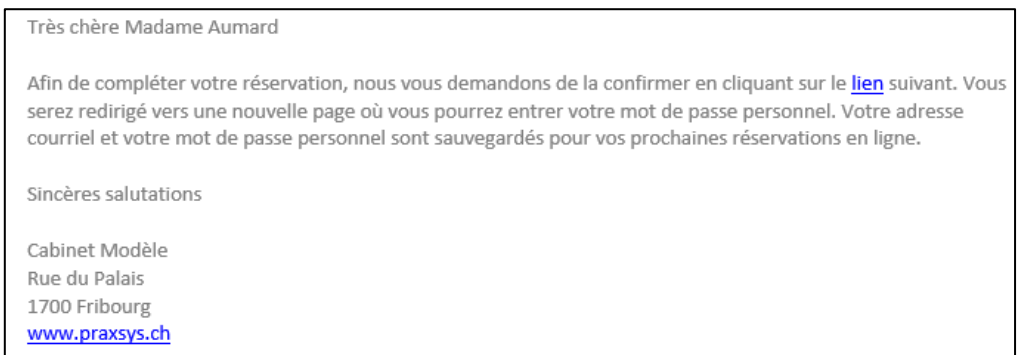

Après avoir cliqué sur le lien, une nouvelle fenêtre s'ouvre. Il peut y enregistrer un mot de passe, qu'il peut utiliser pour d'autres réservations en ligne. La réservation se fait en cliquant sur "Envoyer".

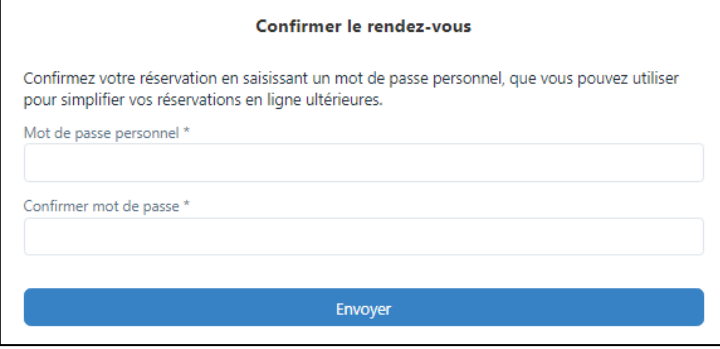

2) Patient existant : si un patient existant n'a pas encore fait de réservation en ligne, il sera également contrôlé en conséquence, c'est-à-dire que l'inscription sera effectuée comme pour les nouveaux patients.

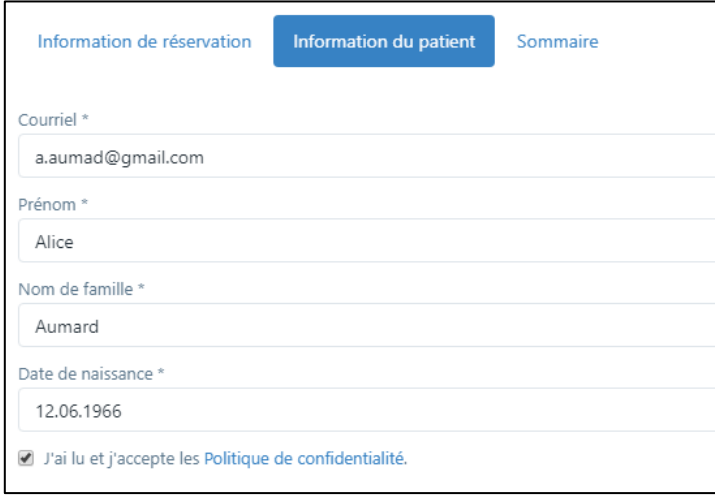

Si le patient a déjà effectué une réservation en ligne, il lui suffit de saisir son adresse électronique et son mot de passe.

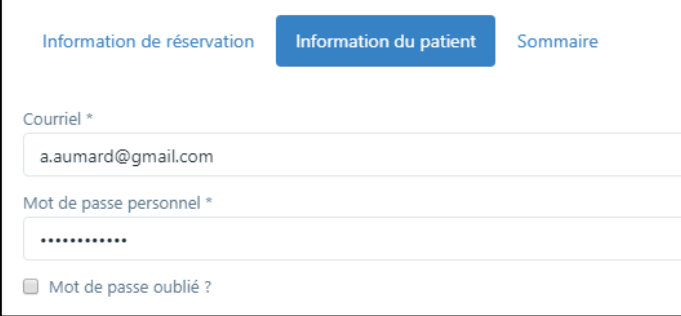

Enfin, le patient reçoit un courriel avec la confirmation du rendez-vous. Si plusieurs rendez-vous sont saisis, le patient reçoit une confirmation pour chaque rendez-vous (ceci est nécessaire car le patient peut également annuler chaque rendez-vous séparément si cette fonction est activée).

### Très chère Madame Aumard Nous vous remercions pour votre réservation de rendez-vous auprès de Cabinet Modèle. Nous confirmons le rendez-vous prévu le 19.02.2020de 13.30 à 14.30. Nous nous réjouissons de pouvoir vous accueillir prochainement. Sincères salutations Cabinet Modèle Rue du Palais 1700 Fribourg www.praxsys.ch

Dans le même temps, le thérapeute reçoit également un message l'informant qu'une nouvelle réservation en ligne a été reçue :

Très chère Madame Bouchard

Vous avez reçu une nouvelle réservation en ligne: Patient: Alice Aumard Raison de la réservation: Kinésiologie Date: 19.02.2020 de 13:30 à 14:30

Veuillez vérifier et continuer le processus de réservation dans le calendrier PRAXSYS.

Si plusieurs rendez-vous sont saisis, le thérapeute reçoit un résumé comme suit :

Vous avez reçu une nouvelle réservation en ligne: Patient: Kurt Kränzlin Raison de la réservation: Beratung Date:

- 13.10.2021 10:30 12:00
- 19.10.2021 15:30 17:00
- 28.10.2021 13:30 15:00

Veuillez vérifier et continuer le processus de réservation dans le calendrier PRAXSYS.

Si le patient saisit des données incorrectes, le message suivant apparaît :

Vous avez saisi des données d'accès incorrectes. Si vous avez oublié votre mot de (\*) passe personnel, veuillez sélectionner "Mot de passe oublié".

## 6. Données de patients / réservation en ligne pour les nouveaux patients

• Si un nouveau patient s'est inscrit via le système de réservation en ligne, il sera intégré à votre base de patients de la même manière que les patients existants. Pour vous permettre de déterminer quels patients ont été saisis via le système en ligne, ils sont spécialement marqués d'une coche dans la colonne "CL" (Calendrier en Ligne).

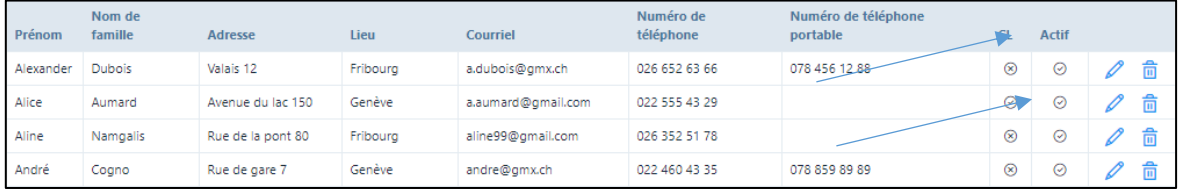

• Fiche de données du patient : pour les patients saisis via le système de réservation en ligne, la case "Correspondance par courriel" est activée par défaut, et "Réservation en ligne" est également marquée en bas comme source.

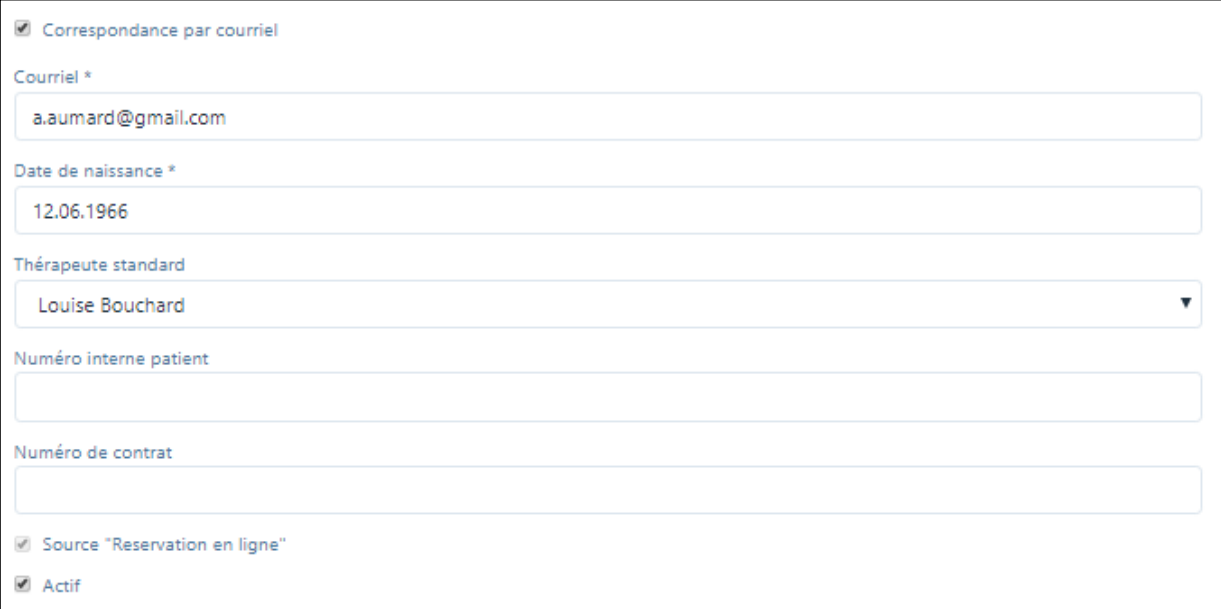

# 7. Affichage sur votre calendrier / accepter / refuser la réservation en ligne d'un patient

• Les réservations en ligne sont affichées en rouge (la couleur peut être modifiée dans le profil de l'utilisateur) et marquées par "PON" (Patient Rendez-vous Online).

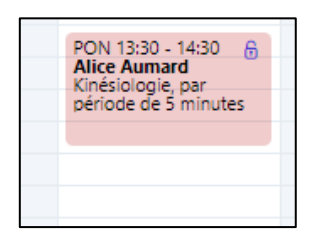

• Cliquez maintenant sur le rendez-vous, une nouvelle fenêtre apparaîtra avec le résumé de la saisie du patient :

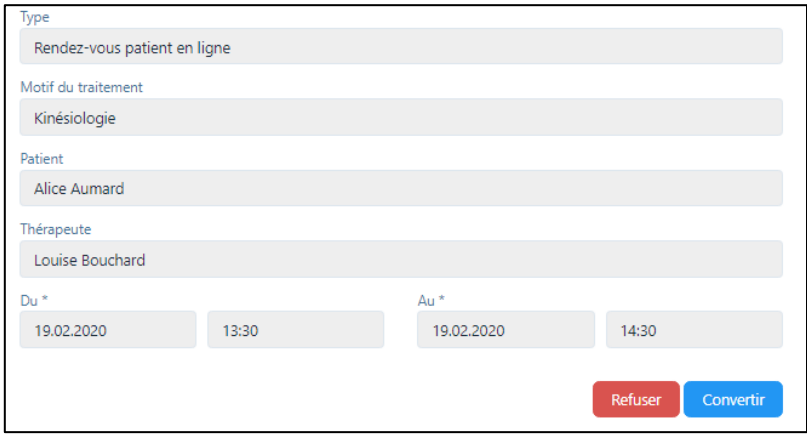

• Vous pouvez maintenant accepter ou refuser la nomination proposée. Si vous voulez l'accepter, cliquez sur "Convertir". Vous pouvez ainsi créer un rendez-vous "interne" ou "externe" pour le patient à partir du rendez-vous en ligne et - si nécessaire - ajuster la période ou saisir d'autres services (voir le manuel d'utilisation). Veuillez appuyer sur "Enregistrer".

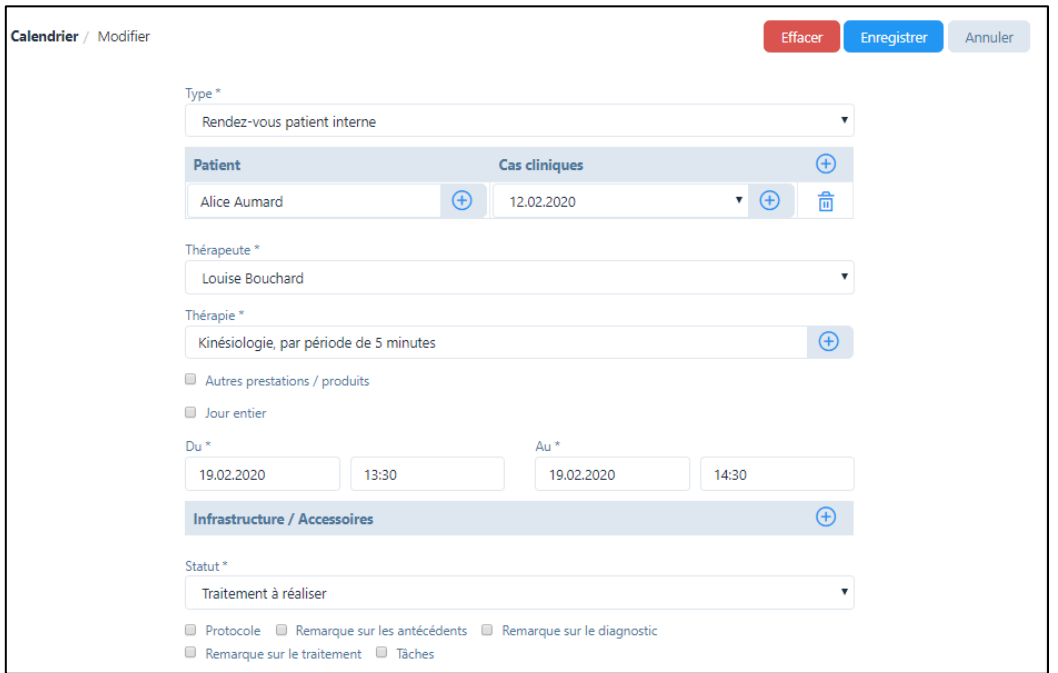

Si la fonction « Permettre la saisie de plusieurs rendez-vous » a été sélectionnée, le thérapeute a la possibilité de convertir tous les rendez-vous sélectionnés.

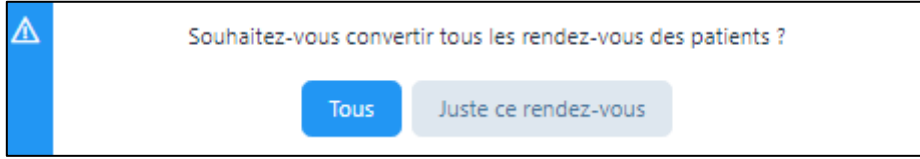

Veuillez sélectionner l'entrée correspondante et sélectionner « Enregistrer » dans la fenêtre suivante.

Si vous voulez refuser la réservation, cliquez sur « Refuser »". Pour des raisons d'équité, un message sera alors envoyé au patient ; un texte standard pour le rejet est déjà saisi. Si vous souhaitez modifier ce texte, vous pouvez le faire dans le profil cabinet sous l'onglet « Modèles du courriel » (voir le manuel d'utilisation).

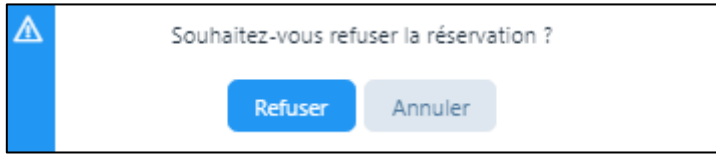

Si la fonction "Permettre la saisie de plusieurs rendez-vous" a été sélectionnée, le thérapeute a la possibilité de refuser tous les rendez-vous sélectionnés en une seule fois.

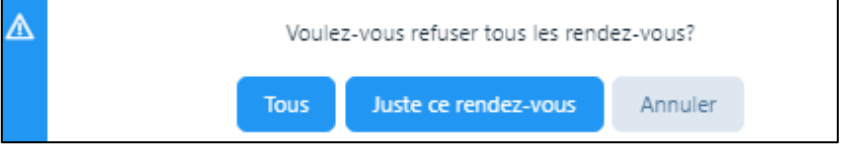

Si vous cliquez sur "Refuser", les messages suivants apparaîtront :

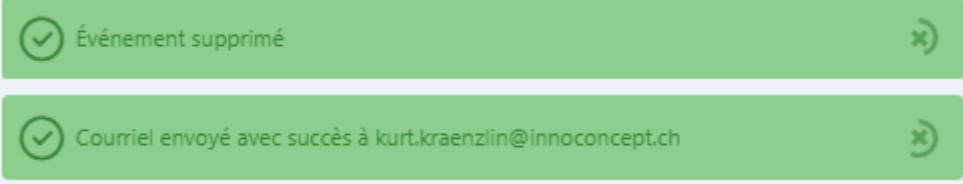

Le patient reçoit un message par courriel :

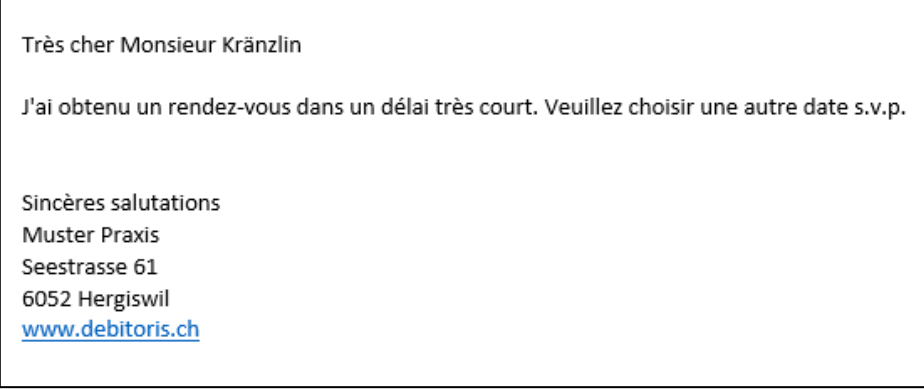

### 8. Affichage lors de l'utilisation des champs "Intervalle de temps pour le calendrier en ligne" et "Temps libre entre les rendez-vous"

- Dans ce chapitre, nous examinerons brièvement l'effet des différents champs de saisie pour le calendrier en ligne dans la base de données des articles.
- Le point de départ est le calendrier ci-dessous. La zone blanche correspond au temps de travail (selon le profil utilisateur), les champs marqués en rouge sont les "Absences" et les champs verts sont les rendez-vous avec les patients.

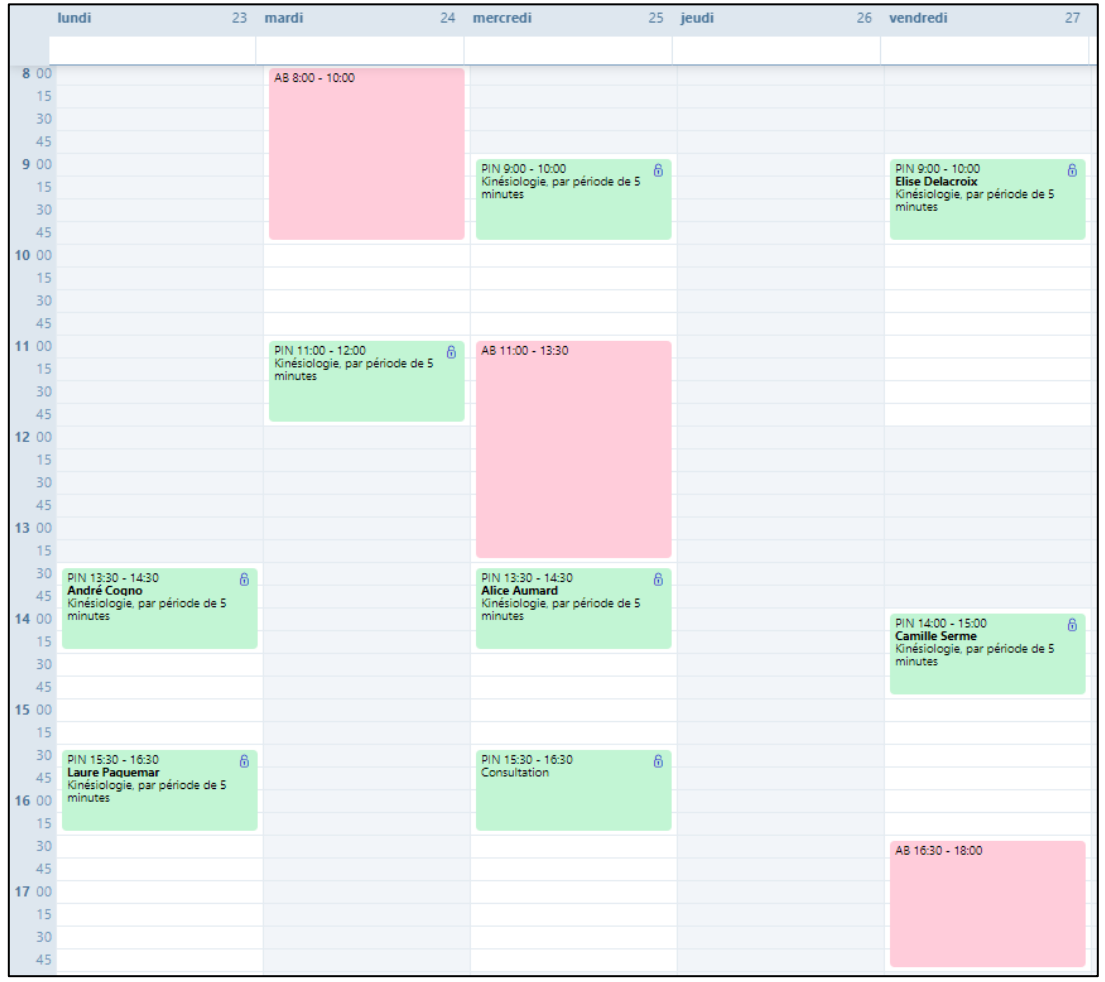

• Exemple 1 / standard (durée de la gestion des articles = 60 min.): nombre de traitements parallèles = 0 ; Intervalle de temps = 60 (durée normale de la thérapie), temps libre entre les rendez $vous = 0$ 

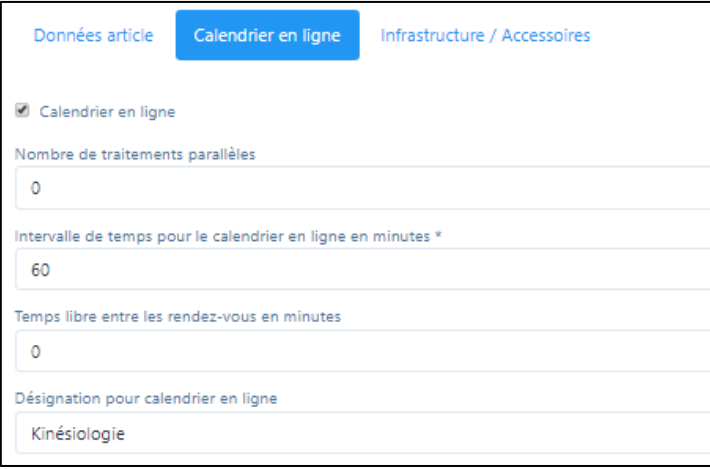

#### Affichage sur le calendrier en ligne :

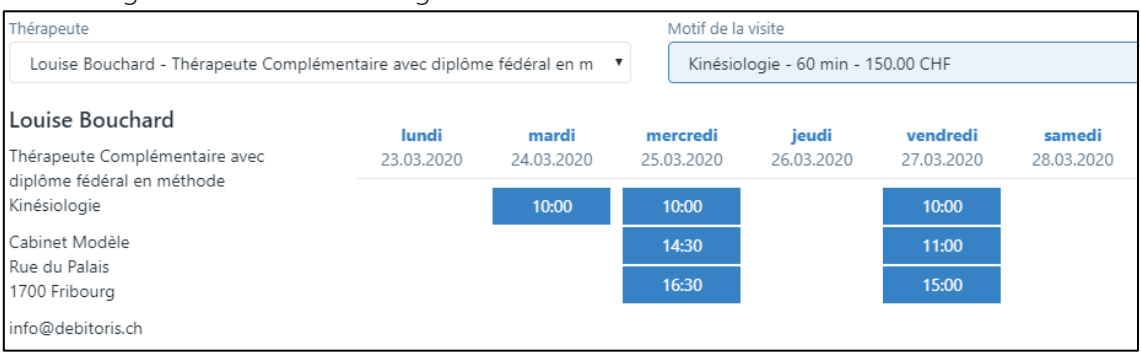

• Exemple 2 / Comme l'exemple 1, mais avec une pause : nombre de traitements parallèles = 0 ; Intervalle de temps = 60 (durée normale de la thérapie), temps libre entre les traitements = 10 (pause entre les traitements)

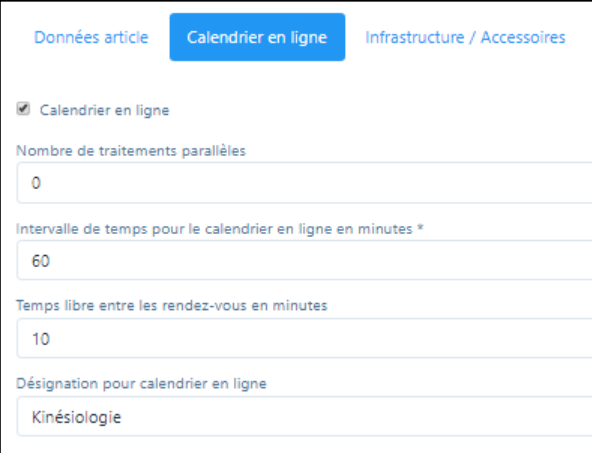

#### Affichage sur le calendrier en ligne :

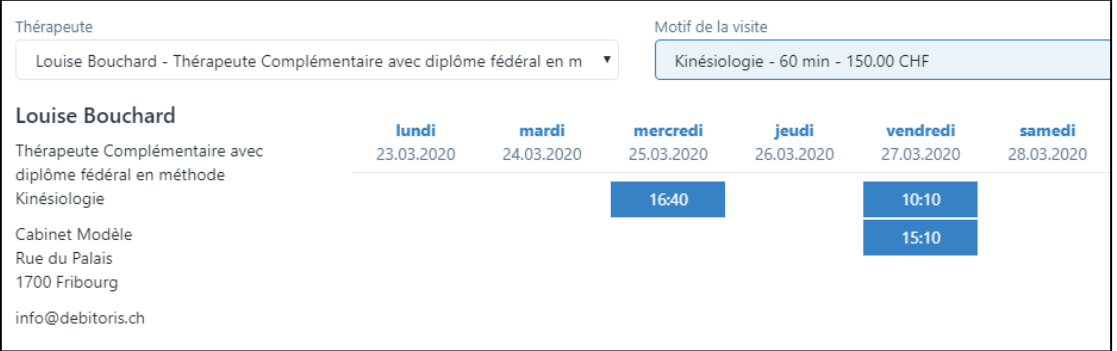

• Exemple 3 / Thérapie de groupe de yoga (durée normale de la thérapie = 90 min.) : Nombre de traitements parallèles = 8 ; intervalle de temps = 90 ; temps libre entre les traitements = 0

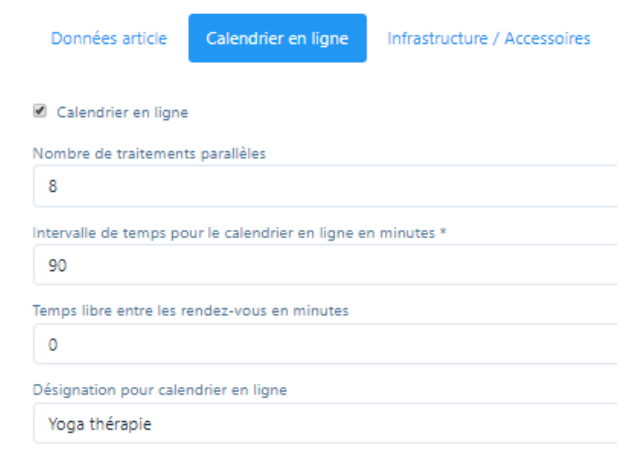

Affichage sur le calendrier en ligne :

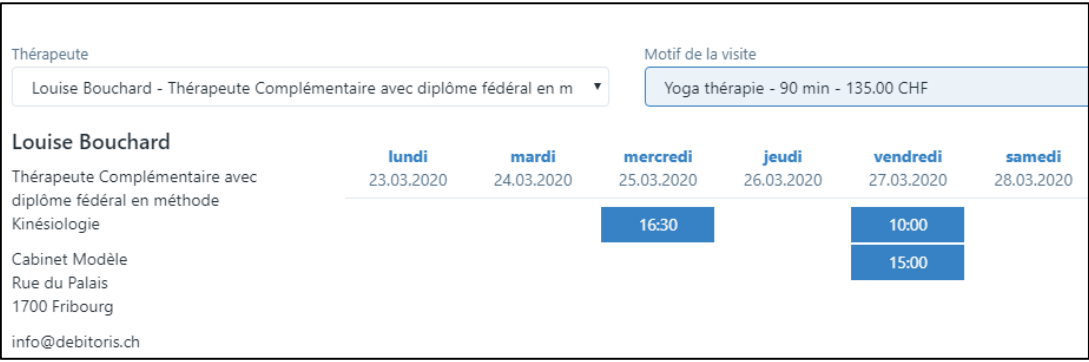

• Exemple 4 / MTC (durée normale de la thérapie = 60 min.) : Nombre de traitements parallèles = 0 ; Intervalle de temps = 20 ; Temps libre entre les traitements = 0

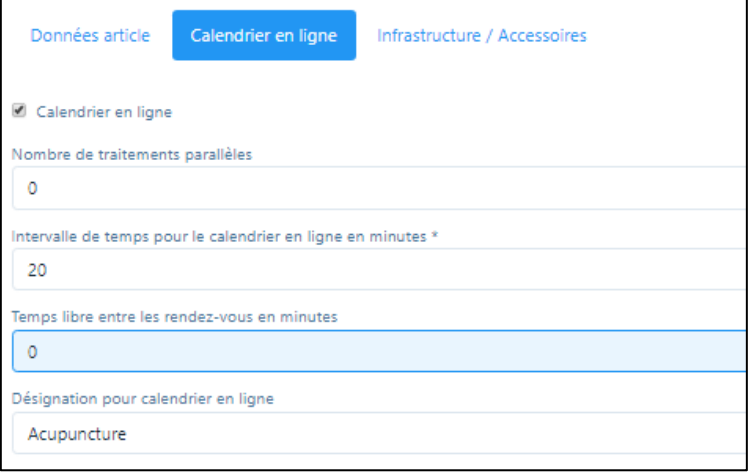

### Affichage sur le calendrier en ligne :

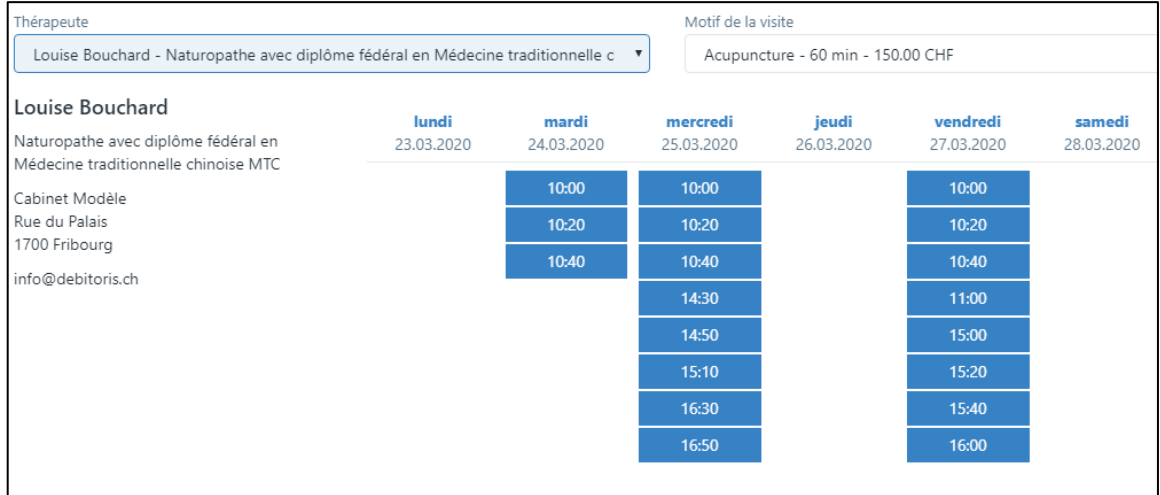

Nous vous souhaitons beaucoup de plaisir avec le Calendrier en Ligne du logiciel PRAXSYS !